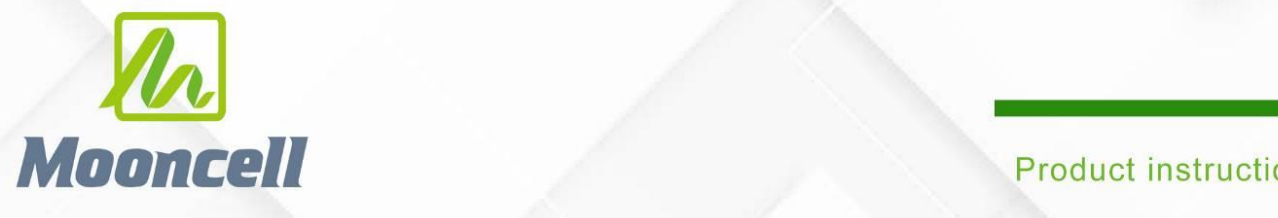

# 产品使用说明书 二合一视频处理器 MVB8S

## Shenzhen Mooncell Electronics Co., Ltd 深圳市摩西尔电子有限公司

深圳市摩西尔电子有限公司

电话:0755-23975634 网址:www.mooncell.com.cn

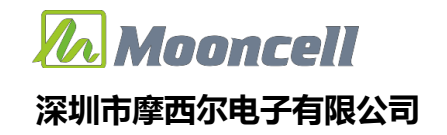

#### 安全须知

 $\sqrt{N}$ 这个符号提示用户,该设备用户手册中有重要的操作和维护说明。 这个符号警告用户该设备机壳内有暴露的危险电压,有触电危险。

#### 注意

阅读说明书 • 用户使用该设备前必须阅读并理解所有安全和使用说明。

保存说明书 • 用户应保存安全说明书以备将来使用。

遵守警告 • 用户应遵守产品和用户指南上的所有安全和操作说明。

避免追加 • 不要使用该产品厂商没有推荐的工具或追加设备,以避免危险。

#### 警告

电源 • 该设备只能使用产品上标明的电源。 设备必须使用有地线的供电系统供电。 第三条线(地

线)是安全设施,不能不用或跳过。

拔掉电源 • 为安全地从设备拔掉电源,请拔掉所有设备后或桌面电源的电源线,或任何接到市电系 统的电源线。

电源线保护 • 妥善布线, 避免被踩踏, 或重物挤压。

维护 • 所有维修必须由认证的维修人员进行。 设备内部没有用户可以更换的零件。为避免出现触电 危险不要自己试图打开设备盖子维修该设备。

通风孔 • 有些设备机壳上有通风槽或孔,它们是用来防止机内敏感元件过热。 不要用任何东西挡住 通风孔。

### 版权

Copyright © 2013 深圳市摩西尔电子有限公司保留所有权利。

#### 地址:深圳市宝安区石岩街道宝石南路第三工业区摩西尔大楼 电话:0755-23975634 网址:www.mooncell.com.cn

### MVB8S 视频处理器用户手册

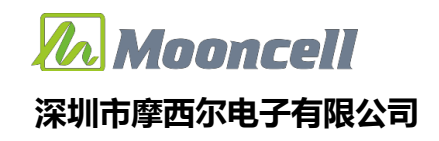

目录

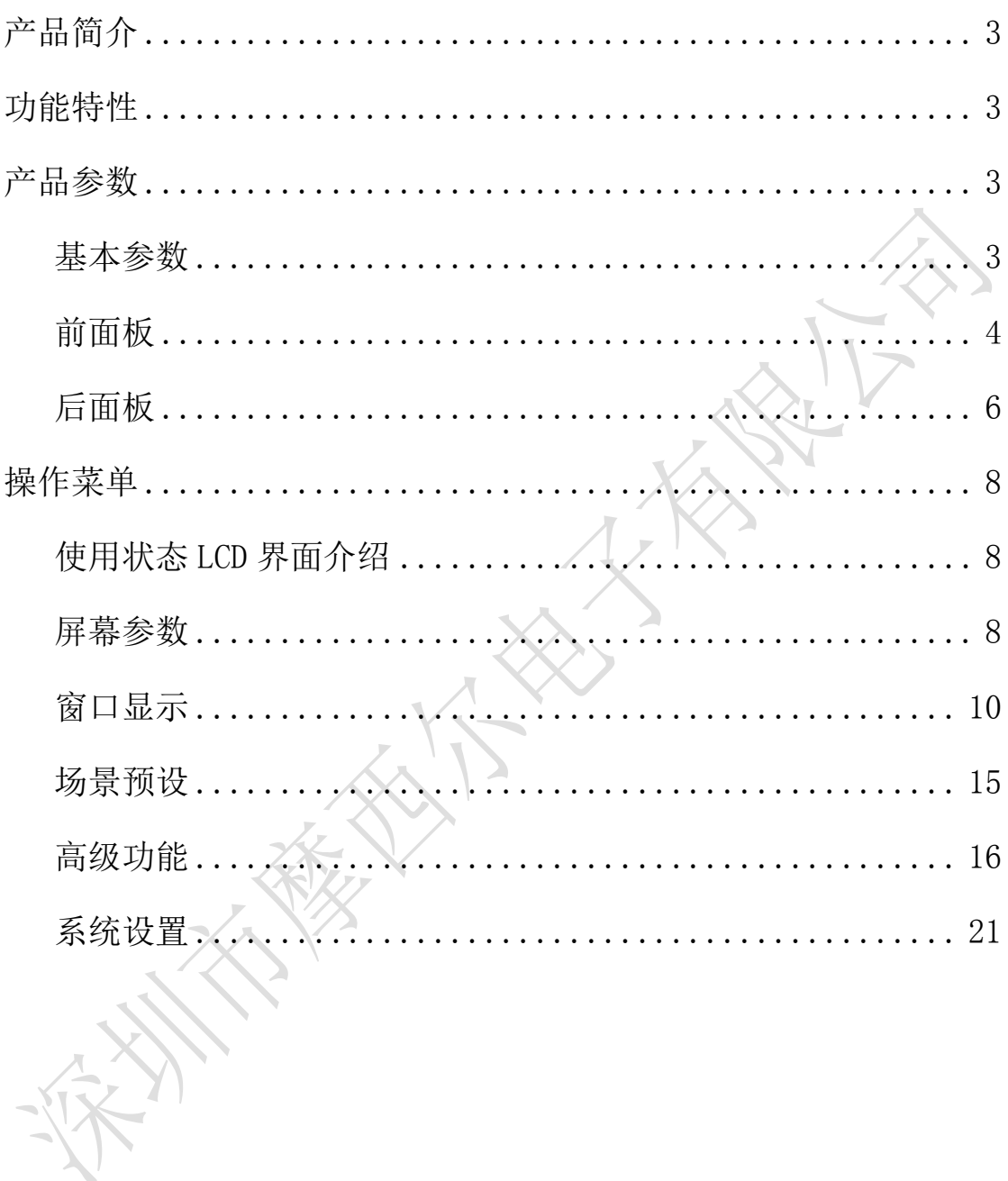

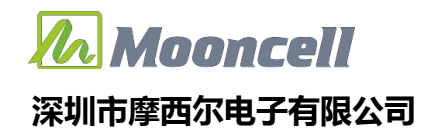

## <span id="page-3-0"></span>产品简介

MVB8S 是针对 LED 显示屏开发的一款操作简易, 功能丰富的纯硬件设备, 支持高清多类型接口输入,集专业的显示屏控制技术与强大的视频处理能力于一 体,简化现场环境搭建视频处理器,采用了高性能图像处理芯片;具有先进的隔 行图像自适应处理技术及超清晰降噪引擎消除规频图像运动拖尾和锯齿现象,视 频图像增强技术让更加清晰细腻,细节丰富,色彩饱满,图像质量稳定。

## <span id="page-3-1"></span>功能特性

- ◆ 单机带载 520 万像素,自定义输出分辨率,输出水平最宽 7680 像素, 垂 直最高 3840 像素
- 4 画面同时显示
- 音视频随动切换/音量大小调节
- ▶ 输入端口: DVI\*1,HDMI\*2, DP\*1, VGA\*1, 音频\*1
- 模板保存及加载
- 多画面无缝切换, 单图层无缝切换
- 时间任务表
- 一键黑屏
- 内置测试图卡
- USB 升级
- 按键锁

<span id="page-3-2"></span>产品参数

## <span id="page-3-3"></span>基本参数

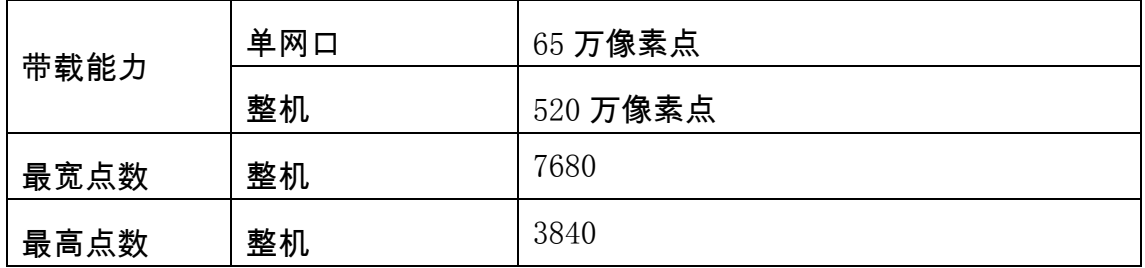

#### 地址:深圳市宝安区石岩街道宝石南路第三工业区摩西尔大楼

电话:0755-23975634 网址:www.mooncell.com.cn

## <span id="page-4-0"></span>前面板

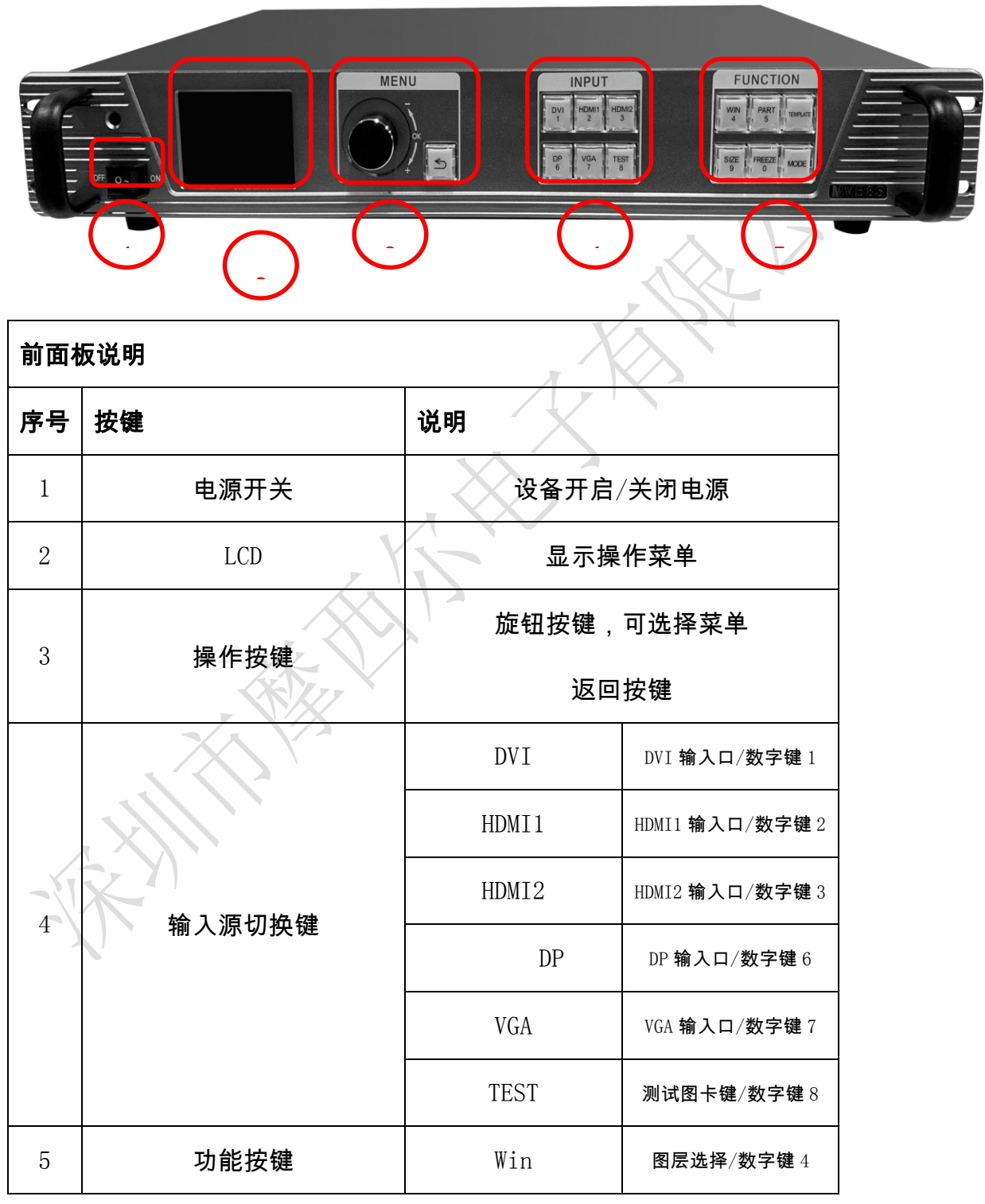

 地址:深圳市宝安区石岩街道宝石南路第三工业区摩西尔大楼 电话:0755-23975634 网址:www.mooncell.com.cn

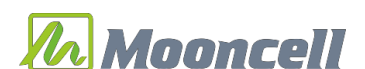

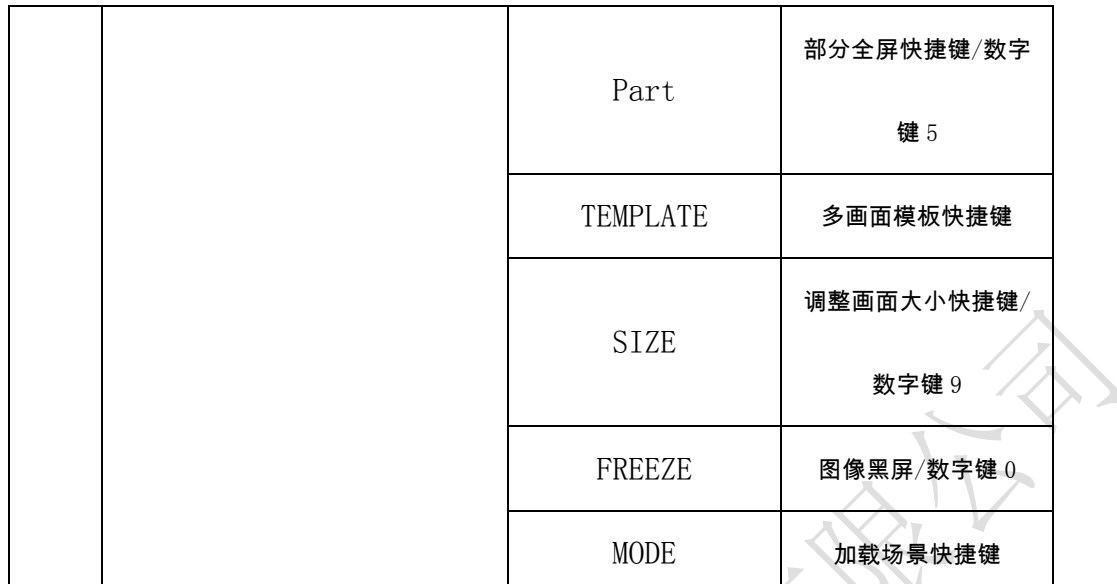

 地址:深圳市宝安区石岩街道宝石南路第三工业区摩西尔大楼 电话:0755-23975634 网址:www.mooncell.com.cn

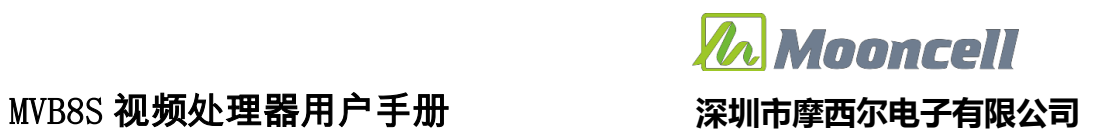

<span id="page-6-0"></span>后面板

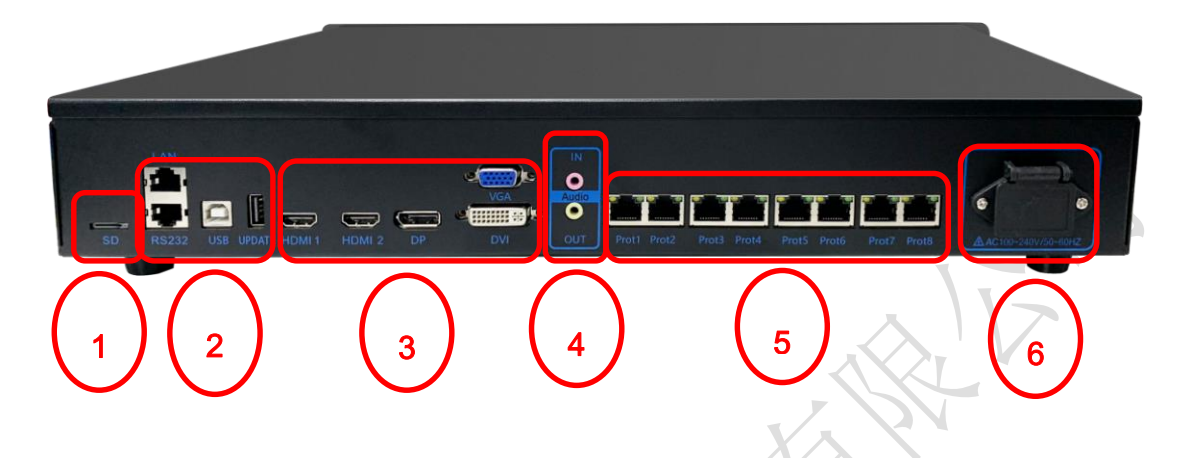

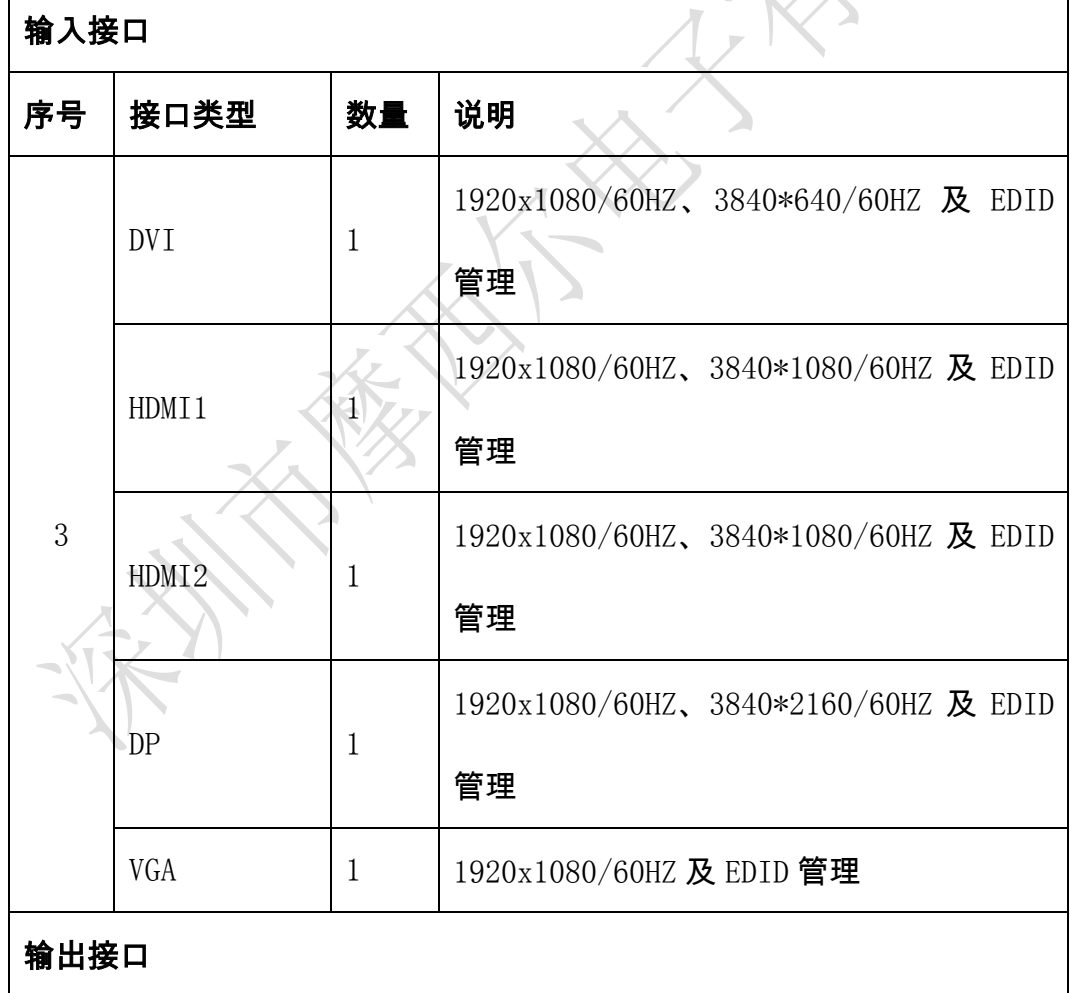

## *ZA Mooncell* MVB8S 视频处理器用户手册 **深圳市摩西尔电子有限公司**

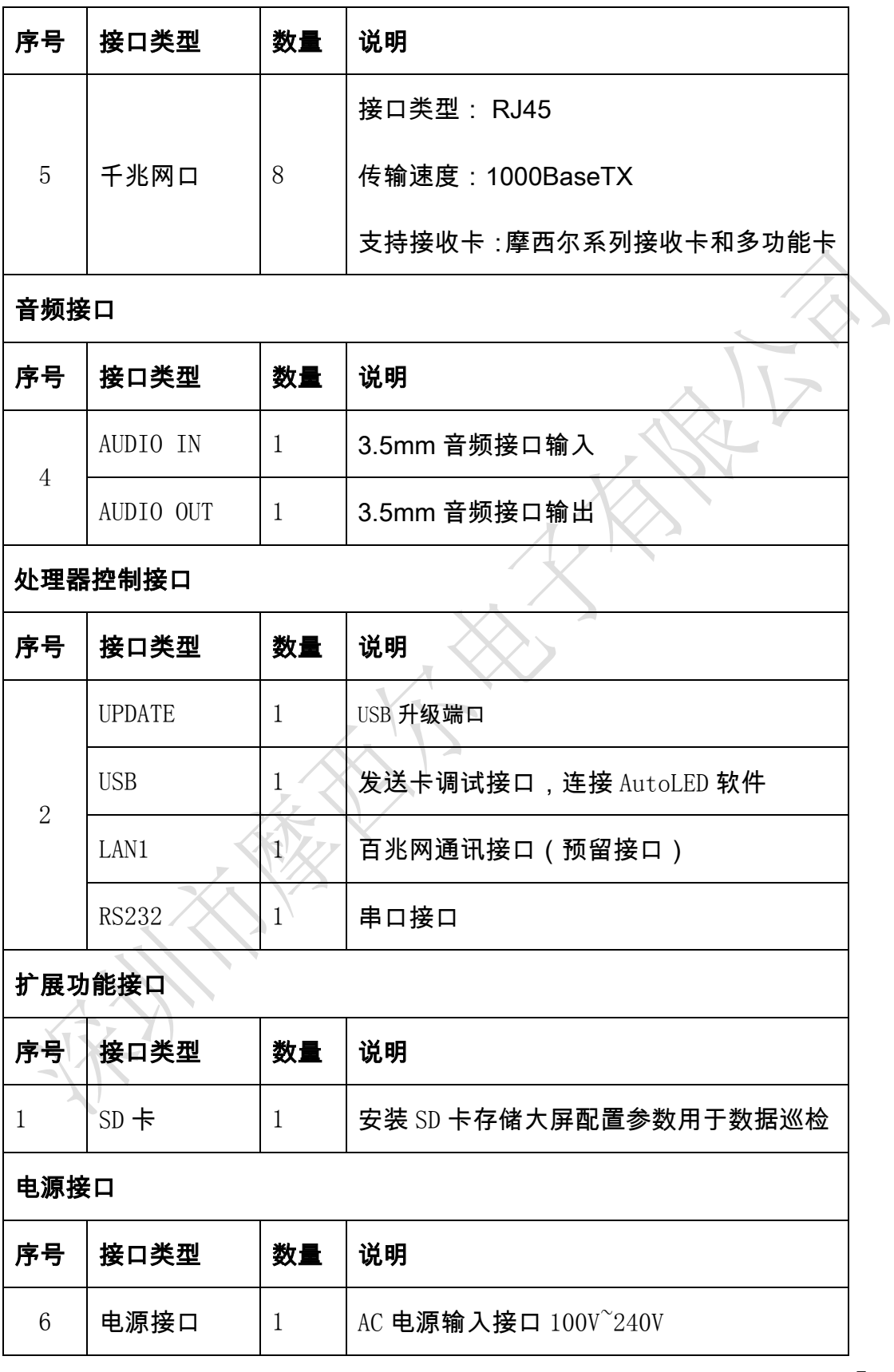

地址:深圳市宝安区石岩街道宝石南路第三工业区摩西尔大楼

## <span id="page-8-0"></span>操作菜单

## <span id="page-8-1"></span>使用状态 LCD 界面介绍

处理器开机后,LCD 屏显示主界面如下:屏幕参数

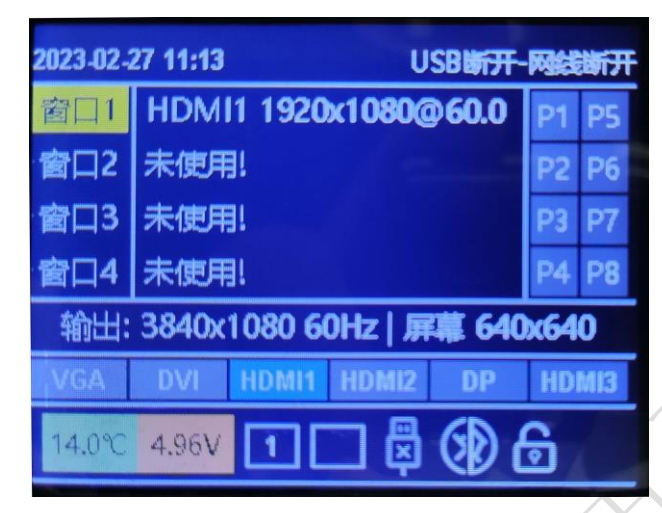

精确显示我们前端输入过来的信号源分辨率、各个窗口信息、网口连接状态、按 键锁状态、USB 调试线连接状态等信息。

### <span id="page-8-2"></span>屏幕参数

1. 输出分辨率

进入"输出"菜单,如下图:

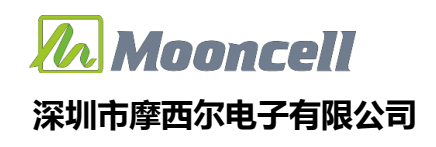

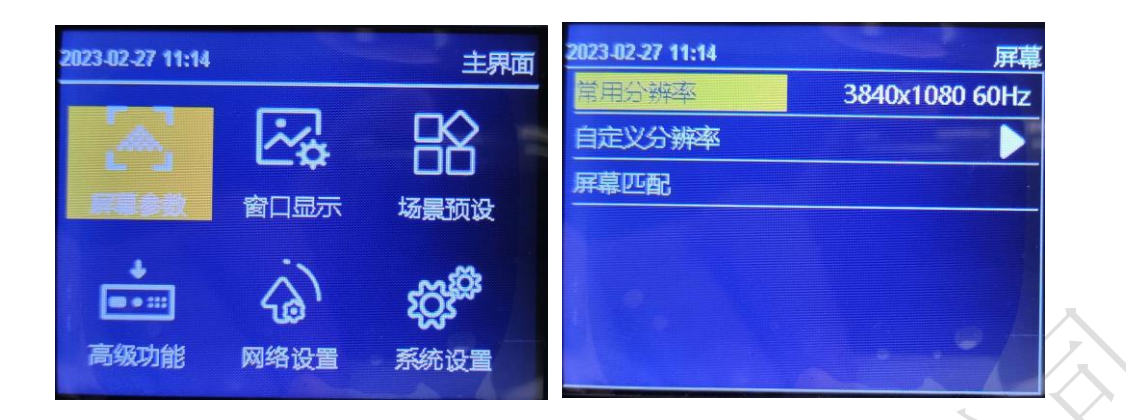

系统预设 18 种输出分辨,见上图。当实际应用在 LED 显示屏上时,我们可以选择比 LED 屏幕分辨率大的预设输出分辨率,也可以设置成刚好 LED 显示屏分辨率大小的输出分辨率。

例如,我们使用一台式机配 1920X1080 分辨率的显示器,显卡输出设成复制或扩展 1920X080 分辨率,DVI 线输出到视频处理器,LED 屏幕分辨率是 1344X704,使用 1 张发送带 载,要怎么设置 LED 视频处理器参数呢?下面介绍常规的设置方法:

#### 操作方法:

首先,各硬件设备接口正常、输入输出连线正确,这里不详细介绍了。

第一步, 设置输出分辨率, 具体操作: 主菜单-"输出"-"分辨率"选择比 1344X704 大的 预设分辨率即可,如"1366X768、1680X1050、1920X1080"都行,应用;

第二步,设置全屏显示,就是电脑整个桌面缩放显示到 LED 屏幕上,具体操作;主菜单 -"输出"-进入"窗口调节"中将水平宽度修改为 1344,垂直高度修改为 704;

第三步,将设置的参数做为一个模板,具体操作:主菜单-"场景"保存,选 1 个模板保 存即可。

#### 自定义分辨率

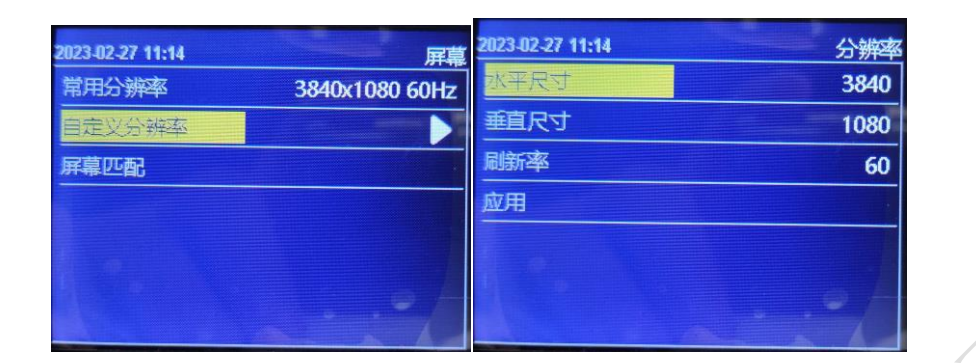

当预设的 18 个输出分辨率中没有满足我们需要的输出分辨率时,如 1920X1280 大小, 这时就要自定义分辨率,具体操作:主菜单-"输出显示"-"分辨率"-"自定义分辨率",将屏幕 宽度设成 1920、屏幕高度 1280、刷新率 60、应用即可。

#### 2. 屏幕匹配

屏幕匹配: 自动识别使用上位机软件 AutoLED 设置的 LED 屏参数。

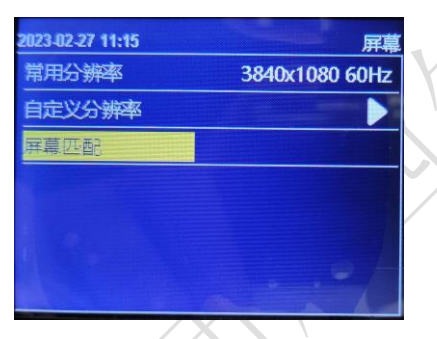

#### <span id="page-10-0"></span>窗口显示

设置快捷开窗、窗口大小、窗口输入图像窃取、图像画质设置、内置测试图像、输入音频选 择、输出音量大小、图像冻结、输出黑屏。

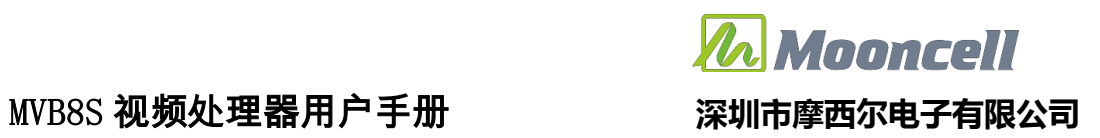

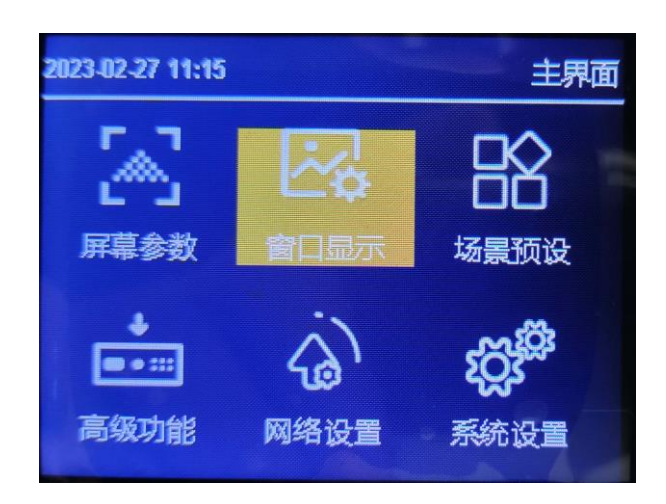

#### 1. 快捷窗口

快速想要的输出数量及窗口摆放位置,最多可开启 4 个窗口。

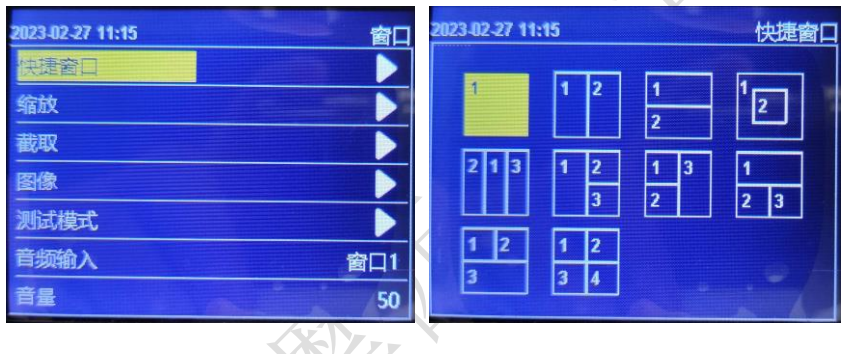

多窗口注意事项

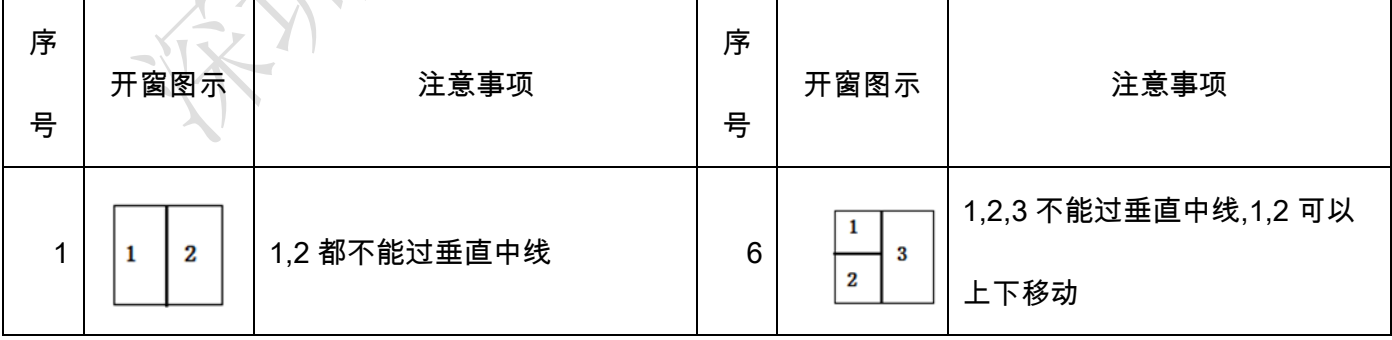

 地址:深圳市宝安区石岩街道宝石南路第三工业区摩西尔大楼 电话:0755-23975634 网址:www.mooncell.com.cn

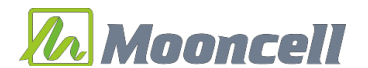

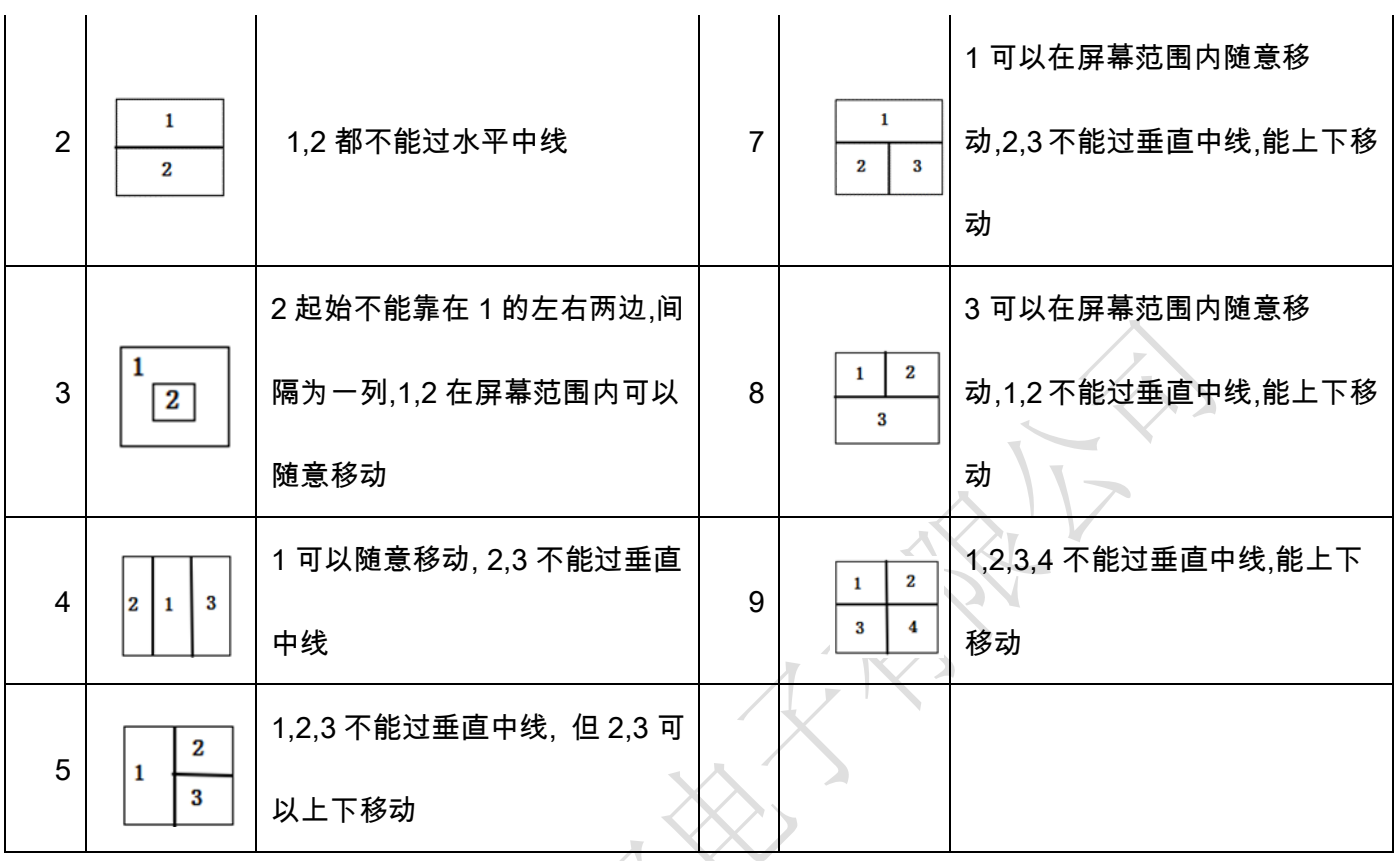

#### 2. 缩放

在缩放中,可以设置每个窗口的输入信号源,窗口的大小和位置。默认参数为快 捷开窗时设置的参数。

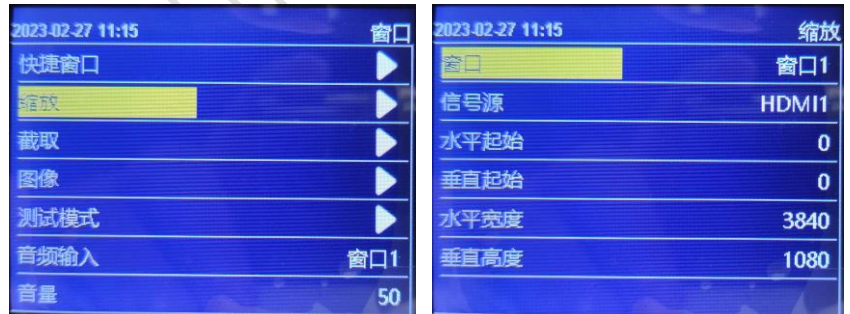

窗口序号: 旋钮选中要设置的窗口;

信号源:旋钮选择当前窗口的输入信号源。

窗口宽、高和起始位置:选中后旋转旋钮更改数值,或者按按键数字键输入数值;

12

地址:深圳市宝安区石岩街道宝石南路第三工业区摩西尔大楼

电话:0755-23975634 网址:www.mooncell.com.cn

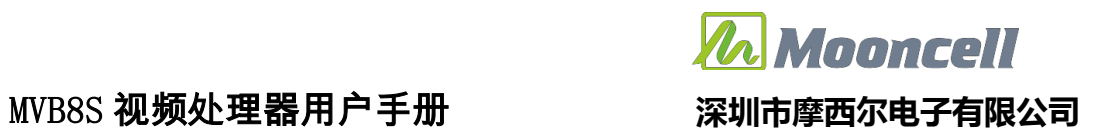

注意: 参数设置遵循"快捷开窗"中的多窗口注意事项。

#### 3. 缩放

在窃取中,可以设置每个窗口的输入图像窃取开关,窃取输入图像的大小和位置。 默认参数全屏窃取。

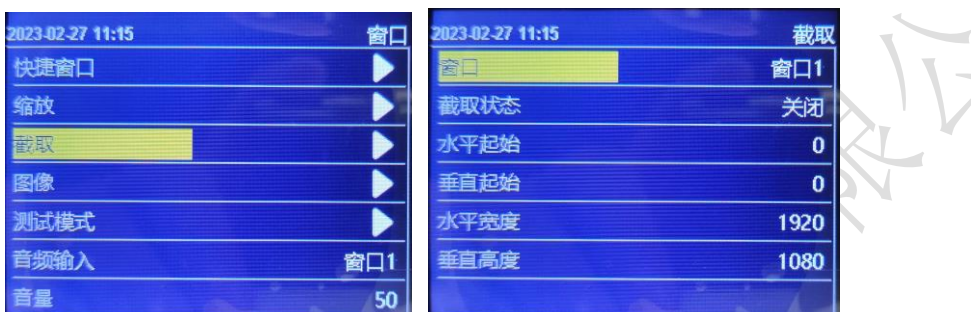

窗口序号: 旋钮选中要设置的窗口;

窃取状态:设置窃取开关;

宽、高和起始位置:选中后旋转旋钮更改数值,或者按按键数字键输入数值。

#### 4. 图像

在图像中,可以设置输出图像亮度、对比度、色温、饱和度、锐度、色调、伽马 值,或者一键恢复图像出厂设置。

| 2023-02-27 11:15 | 图像                    |
|------------------|-----------------------|
| 窗口               | 2023-02-27 11:15      |
| 快捷窗口             | 50                    |
| h,               | 亮度                    |
| 缩放               | 对比度<br>50             |
| 截取               | 色温<br>正常              |
| 图像               | 饱和度<br>50             |
| 测试模式             | $\overline{10}$<br>锐度 |
| 音频输入             | 色调                    |
| 窗口1              | 50                    |
| 音量               | 伽玛                    |
| 50               | 1.8                   |

亮度,调节输出图像亮度值,系统默认为 50,0−100 可设;

13

 地址:深圳市宝安区石岩街道宝石南路第三工业区摩西尔大楼 电话: 0755-23975634 网址: www.mooncell.com.cn 对比度,调节输出图像对比度值,系统默认为 50,0-100 可设;

色温,调节输出图像的色温模式,系统默认为正常色温,可选"冷色、暖色;

饱和度,调节输出图像饱和度值,系统默认为 50,0-100 可设;

 $\mathbf{\ddot{\theta}}$ 度,调节输出图像锐度值,系统默认为 10,0−15 可设;

 $\triangle$ 调, 调节输出图像色调值, 系统默认为 50, 0-128 可设。

 $\ln 4$ , 调节输出图伽马值,默认为  $1.8, 1.8, 2.0, 2.2, 2.4, 2.6$  可选;

恢复默认,一键快速恢复图像所有设置默认值。

#### 5. 测试模式

在测试模式中,可打开或者关闭输出内置测试图像。

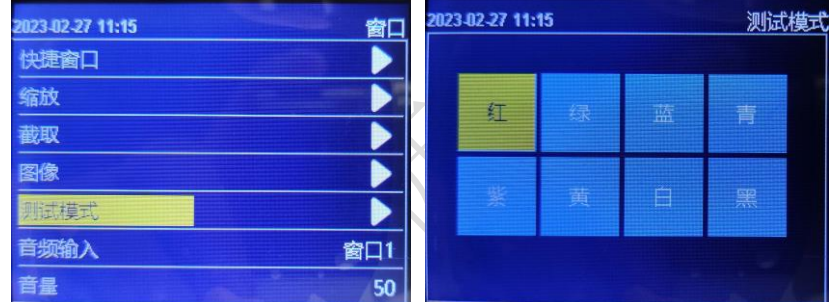

默认关闭,开启时选择白、红、绿、蓝、黑等测试画面输出。

#### 6. 音频输

在音频输入中,可选择音频输入对应跟随窗口 1,2,3,4 的输入信号或者外接 耳机输入口。

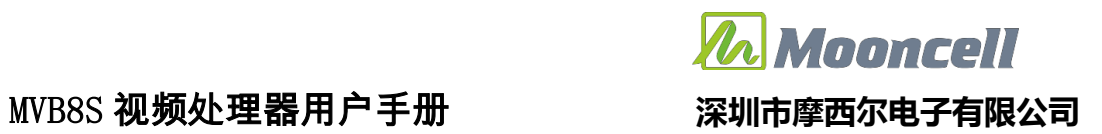

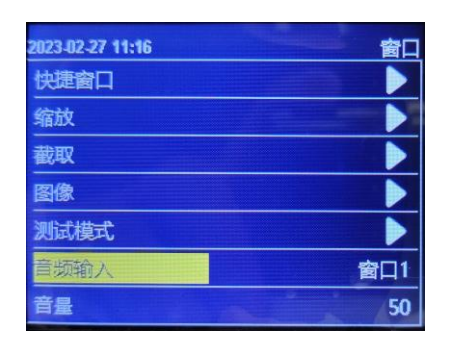

#### 7. 音量

旋钮设置音频输出音量大小,默认 50,0-100 级可选

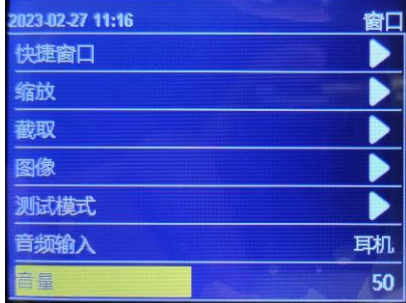

#### 8. 冻结

通过旋钮操作,当旋转到"开启"时,输出画面冻结不受控,再转到"关 闭"时,输出画面继续显示。

#### 9. 黑屏

默认关闭,切换开启,处理器输出黑屏。

#### <span id="page-15-0"></span>场景预设

保存多个使用场景,保存"屏幕拼接"、"窗口显示"和输入信号源的设置 参数,快速加载调用保存的场景应用。

15

 地址:深圳市宝安区石岩街道宝石南路第三工业区摩西尔大楼 电话: 0755-23975634 网址: www.mooncell.com.cn

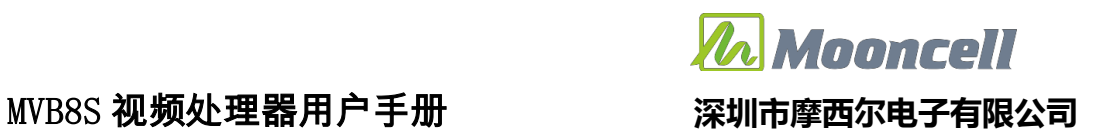

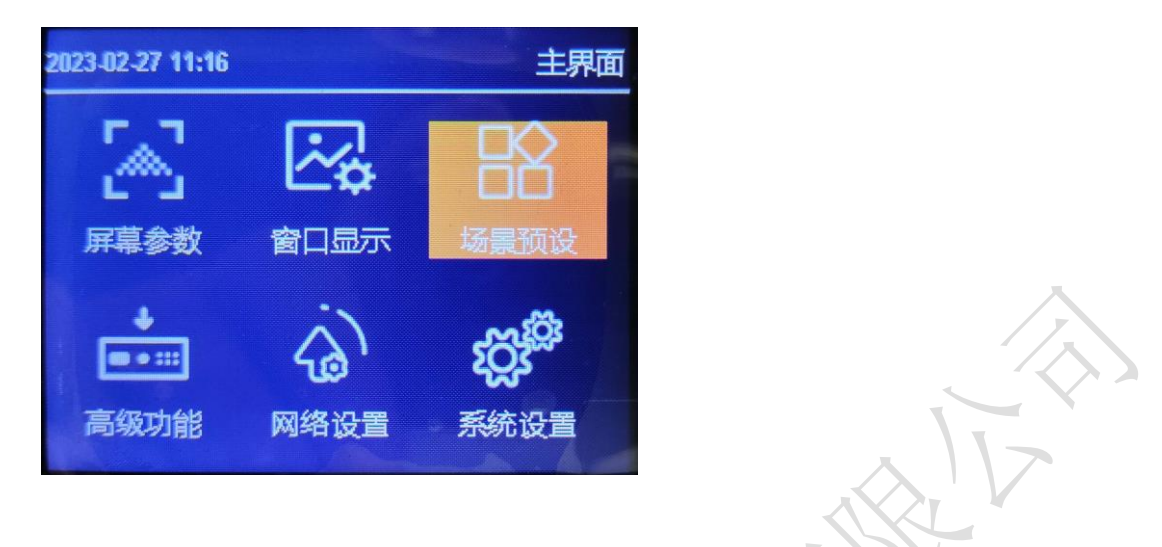

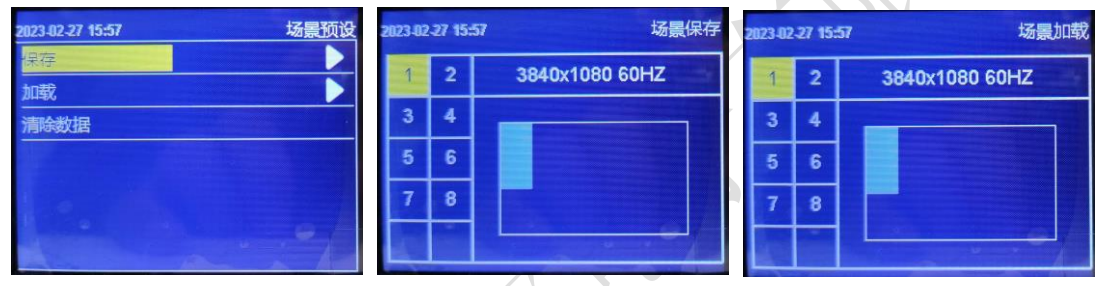

1. 保存:

把当前的显示效果保存为场景预设。

旋钮选中执行保存,打开保存界面,选中保存的场景序号即可完成场景保存, 如果选中的场景序号已有参数,则会被新场景参数覆盖;

2. 加载:

调用已保存的场景预设;

清除数据:清除保存的全部场景预设

#### <span id="page-16-0"></span>高级功能

设置 VGA 校正、EDID、定时切换、定时亮度、屏幕巡检、SD 卡备份、简易连屏、强制输出。

16

 地址:深圳市宝安区石岩街道宝石南路第三工业区摩西尔大楼 电话:0755-23975634 网址:www.mooncell.com.cn

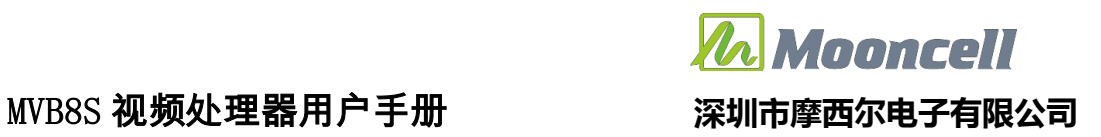

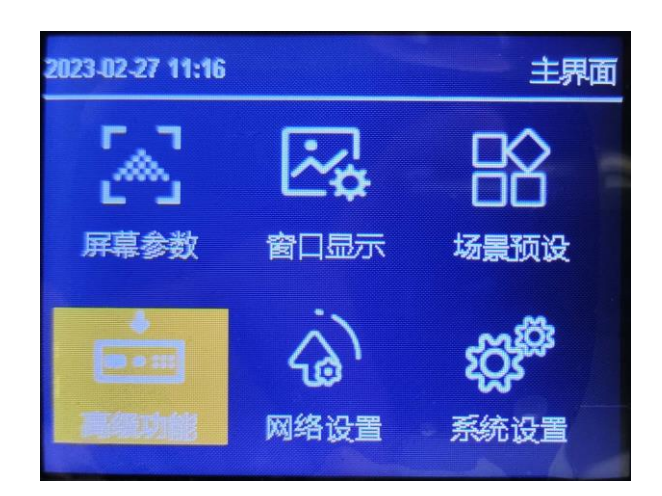

#### 1. VGA 校正

输入 VGA 信号,当 LED 屏幕出现画面缺失、偏移等不正常现象时,应用该功能,可自动 对 VGA 信号位置做出调整。

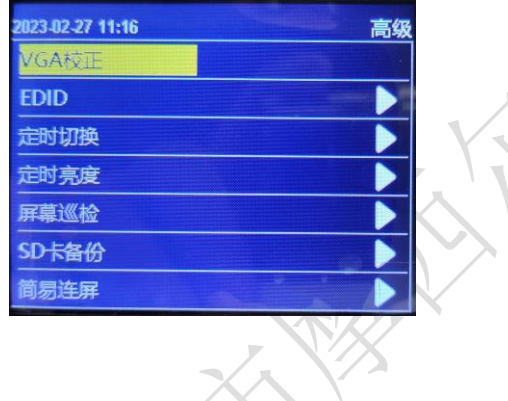

#### 2. EDID

可选择输入信号 HDMI1、HDMI2、HDMI3、DP、DVI 的 EDID。可设置 1366x768\_60Hz、  $1440x900_60$ Hz 、  $1920 \times 1080_6$ OHZ, 2560 × 1080\_60HZ, 3840 × 1080\_60HZ, 3840 × 2160\_60HZ 等常用分辨率,也可根据实际情况自定义 EDID

## Voorcell MVB8S 视频处理器用户手册 **深圳市摩西尔电子有限公司**

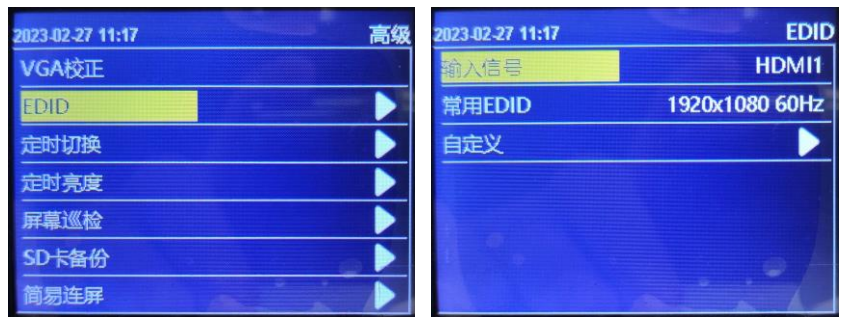

#### 3. 定时切换

可设置定时切换场景模式。

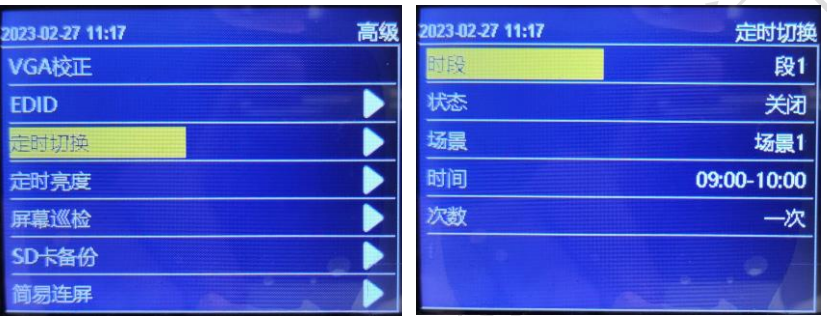

时段,可设置断段 1-5, 5 个时段, 时间有重叠时, 优先执行前面时段。

状态,默认关闭,打开可启动定时切换,到了设置的时间切换端口。

场景,选择定时切换调用的场景预设

时间,自定义起始、结束时间。

次数,选择单次或每天。

#### 4. 定时亮度

时段,可设置断段 1-5,5 个时段,时间有重叠时,优先执行前面时段。

状态,默认关闭,打开可启动定时切换,到了设置的时间切换端口。

亮度,设置亮度值,范围"0-100"。

时间,自定义起始、结束时间。

#### 次数, 选择单次或每天。

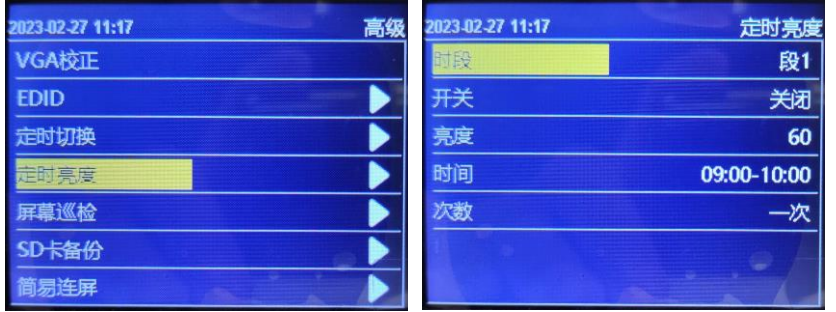

#### 5. 屏幕巡检

可设置定时切换场景模式。

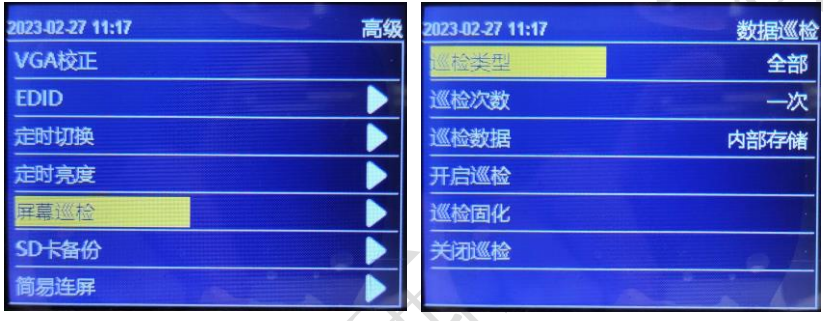

LED---屏幕巡检---内部巡检

在上位机屏幕配置界面里的复杂调屏里发送显示屏连接文件,再点击 旁边的巡检数据保存数据即可,进行内部存储巡检可选择巡检类型: 接收卡, 发送卡,全部; 可选择巡检次数, 只有接收卡巡检可以无限巡检, 发送卡, 全部只能选择一次; 巡检后进行固化; 注意: 接收卡无限巡检开启后需拔 掉 USB,拔掉 USB 后菜单不可操作, 恢复可长按按键 10 秒关闭巡检或重新插 上 USB 关闭即可;

LED---屏幕巡检---外置 SD 卡巡检

在上位机屏幕配置界面里的复杂调屏里发送显示屏连接文件,再点击 旁边的巡检数据保存数据,然后保存文件到 SD 卡中(文件后缀必须是: .bin), 进行外置 SD 卡巡检可选择巡检类型: 接收卡,发送卡,全部; 可选择巡检次 数, 只有接收卡巡检可以无限巡检, 发送卡,全部只能选择一次; 巡检后进 行固化; 注意: 接收卡无限巡检开启后需拔掉 USB,拔掉 USB 后菜单不可操 作, 恢复可长按按键 10 秒关闭巡检或重新插上 USB 操作即可;

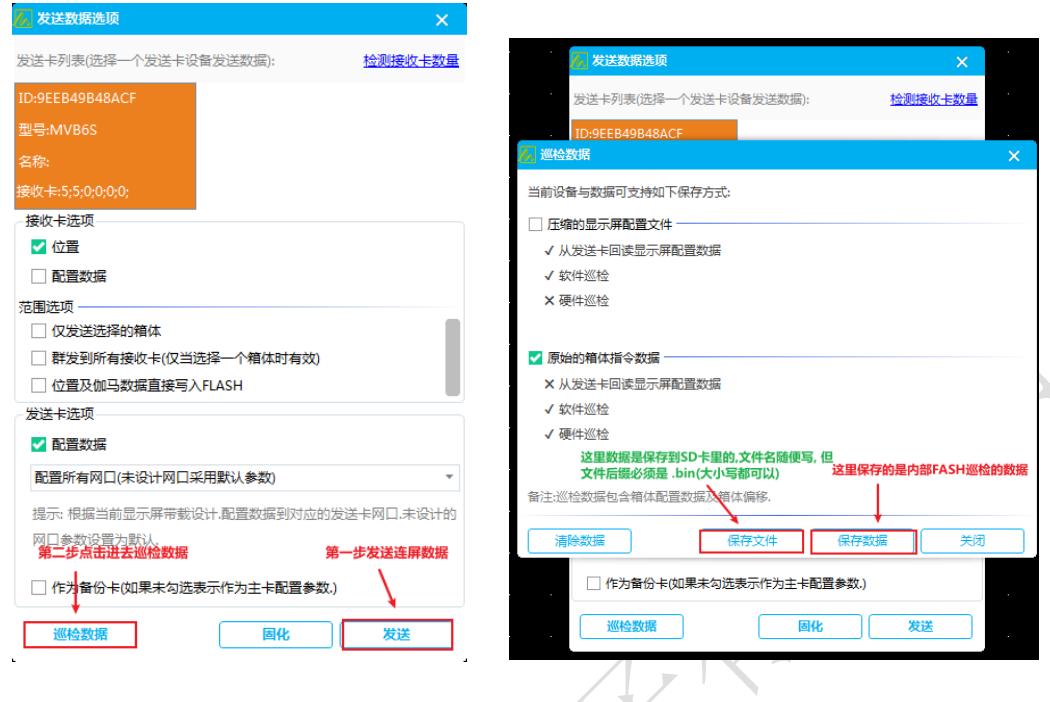

#### 6. SD 卡备份

备份视频处理器设置参数至 SD 卡,或者从 SD 卡还原设置参数至视频处理器

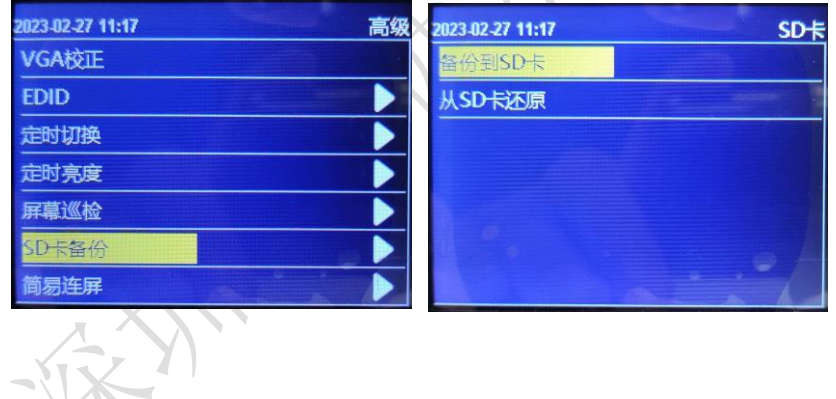

7. 简易连屏

如下图所示,处理器提供了 8 种常见的显示屏连接方式,用户可根据网线实 际连接情况进行选择应用。

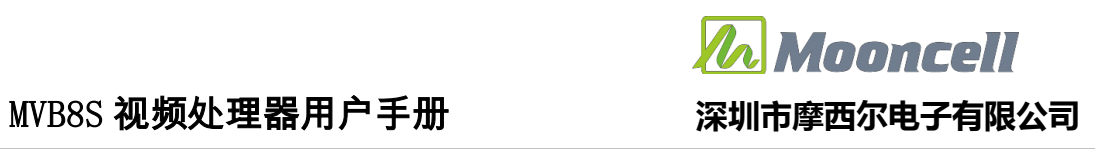

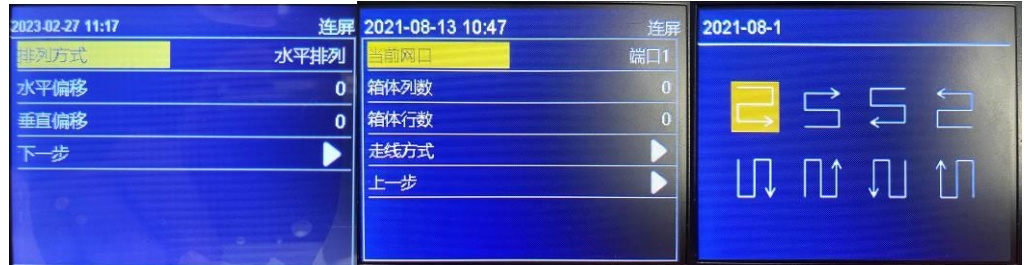

排列方式,选择水平垂直排列,设置水平,垂直偏移, 下一步,依次设置箱体列数、 箱体行数、走线方式,完成后设置下一网口

#### 网络设置

设置处理器百兆网控制端口参数。

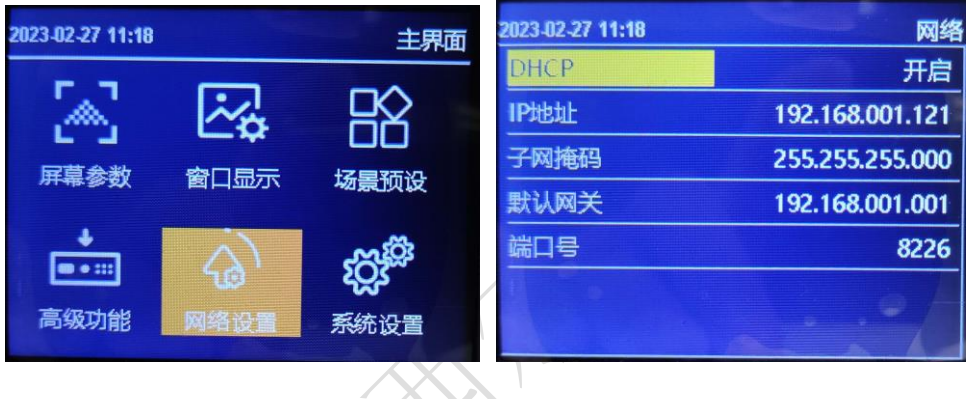

### <span id="page-21-0"></span>系统设置

查看处理版本信息、设置处理器内置时钟、菜单语言、按键锁、出厂设置、U 盘 升级处理固件。

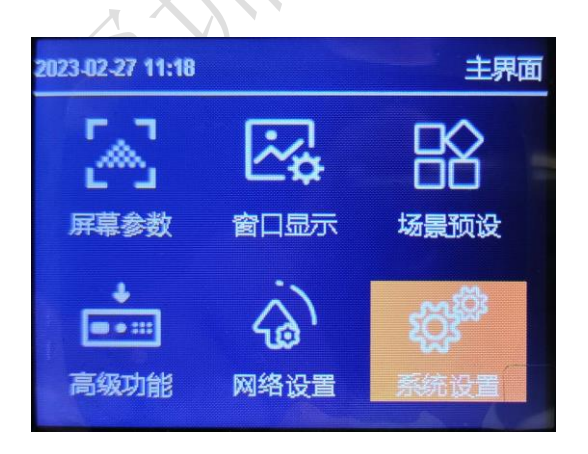

 地址:深圳市宝安区石岩街道宝石南路第三工业区摩西尔大楼 电话:0755-23975634 网址:www.mooncell.com.cn

#### 1. 版本信息

查看处理器、FPGA、MCU 版本信息。

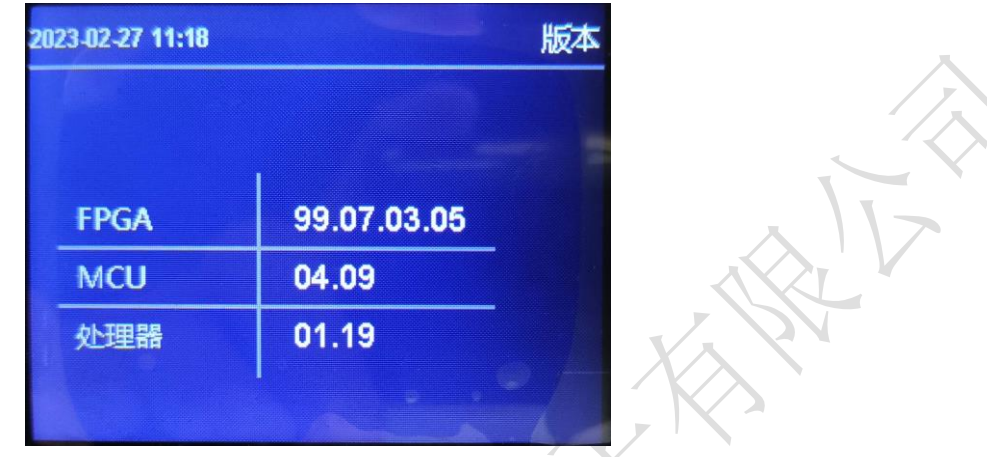

#### 2. 时间设置

设置处理器内置时间、时钟。

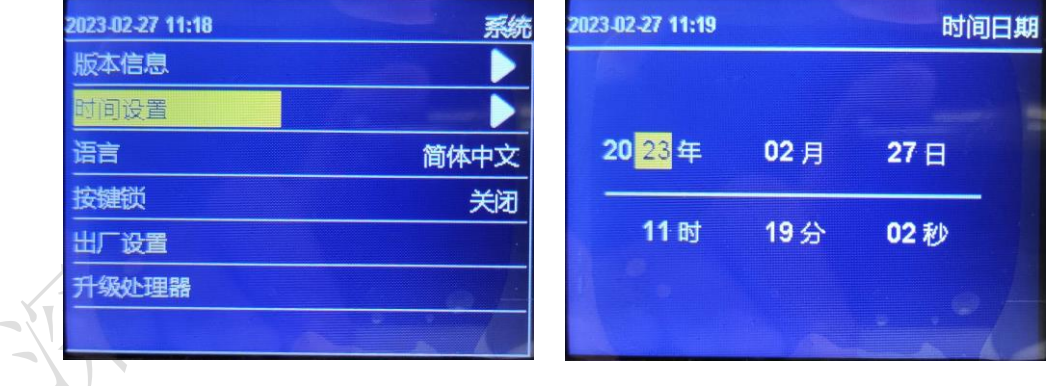

#### 3. 语言

设置处理器菜单语言,可选中文、英文。

#### 4. 按键锁

开启按键锁功能,是为了防止误操作,锁定前面板按键功能。默认"关闭" 状态,选择"开启"状态,再按 OK 键确认, 3 分钟无操作自动锁定;

#### 5. 出厂设置

恢复处理器所有设置参数为出厂默认设置。

#### 6. 升级处理器

插入 U 盘选择升级处理器。

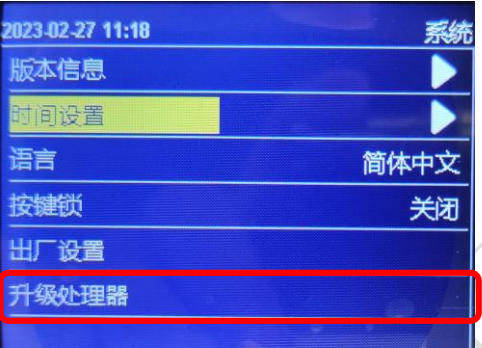

固件程序文件 MVB\_PROCESSOR.bin 保存在 U 盘的根目录下,U 盘接入处理器 USB 接口。选择系统---升级处理器,处理器自动启动升级操作。

注意: 固件程序文件名要为"MVB PROCESSOR.bin"; 升级过程中, 处理器不要 断电。

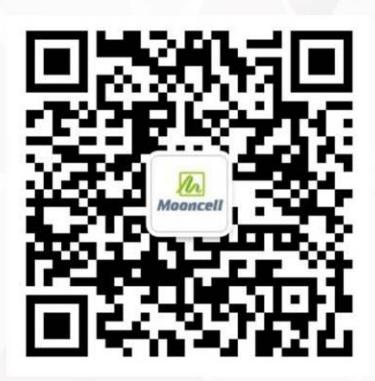

关注公众号平台

公司地址:深圳市宝安区石岩街道宝石南路第三工业区摩西尔大楼

- 话: 0755-23975634 电
- 址: www. mooncell.com.cn  $\overline{XX}$